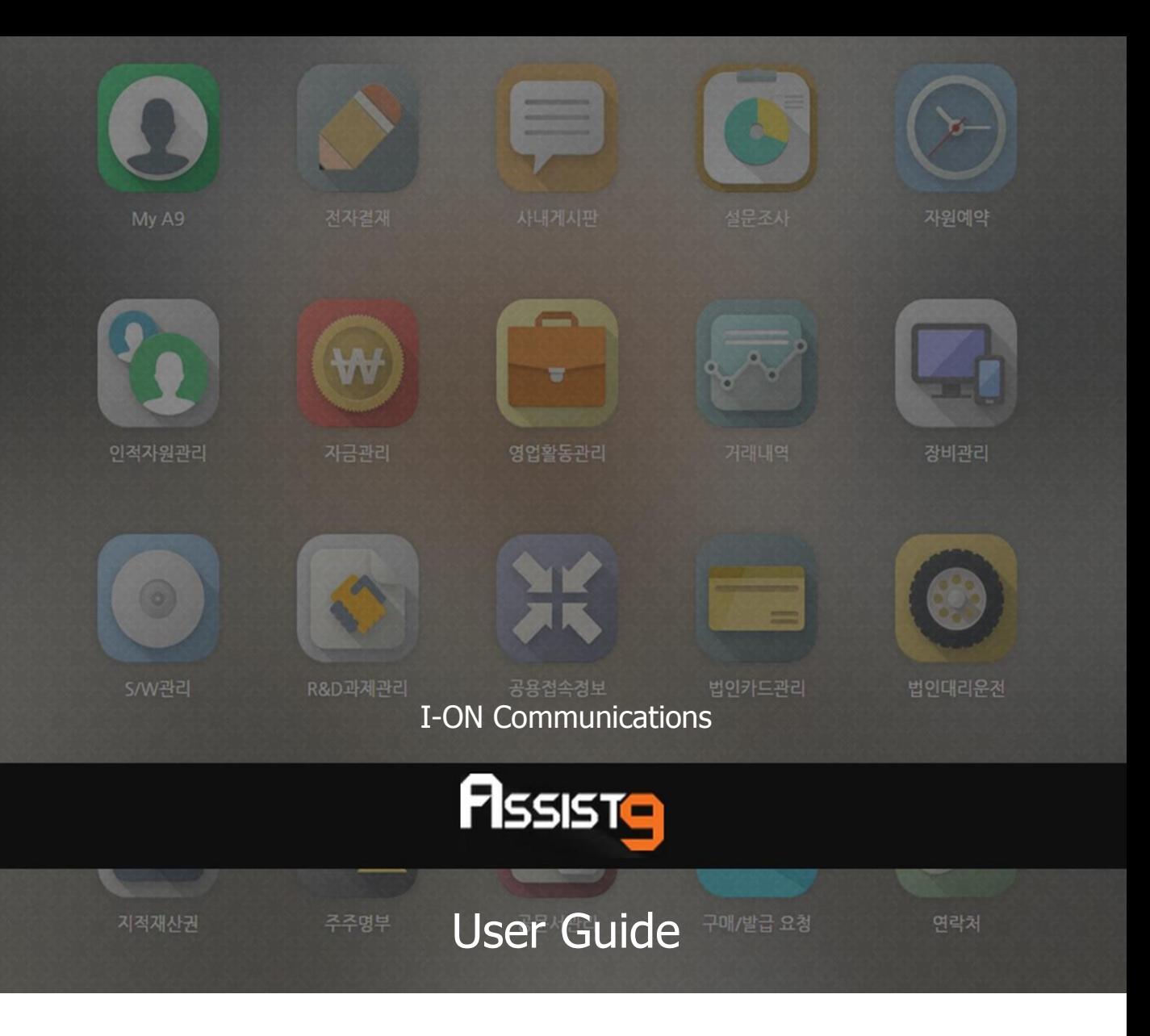

Becoming a global IT company through development of solutions based on innovative technology and guiding our client's e-business to success are our objectives

### **Assist9 User Guide**

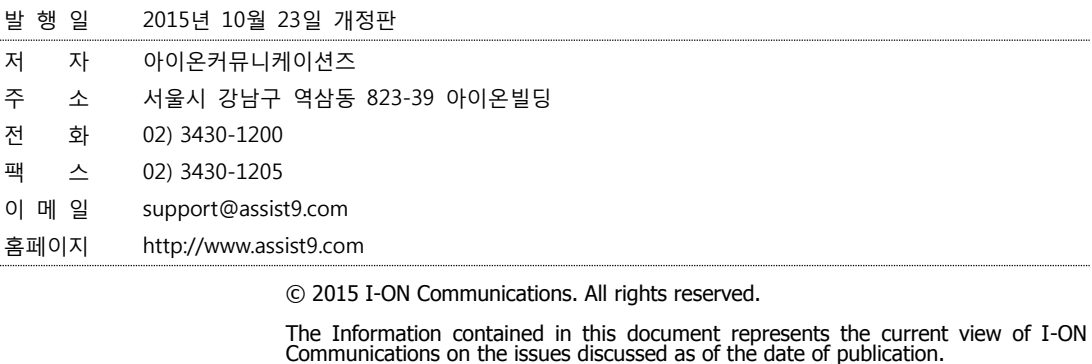

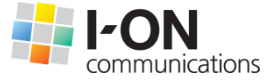

Because I-ON Communications must respond to changing market conditions, it should<br>not be interpreted to be a commitment on the part of I-ON Communications, and I-<br>ON Communications cannot guarantee the accuracy of any info

This White Paper is for informational purposes only. I-ON Communications MAKES NO<br>WARRANTIES, EXPRESS OR IMPLIED, IN THIS DOCUMENT. Other product or company<br>names mentioned herein may be the trademarks of their respective

823-39 I-ON Building, YoksamDong, GangNamGu, Seoul 135-080, KOREA

#### **아이온커뮤니케이션즈**

사용 시 모르는 내용이나 궁금한 사항이 있으면 A9 사업팀(Tel : 02) 3430-1700)으로 연락바랍니다.

A9를 이용해주셔서 감사합니다. 본 매뉴얼은 A9 사용 가이드로써 이를 통해 누구나 손쉽게 A9를 사용할 수 있습니다.

# **Contents**

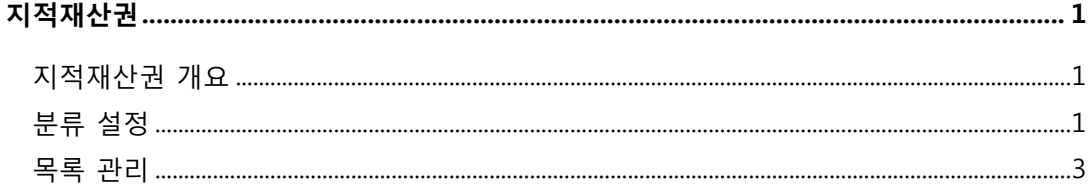

## <span id="page-4-0"></span>**지적재산권**

## <span id="page-4-1"></span>**지적재산권 개요**

지적재산권에서는 다음과 같은 작업을 수행할 수 있습니다.

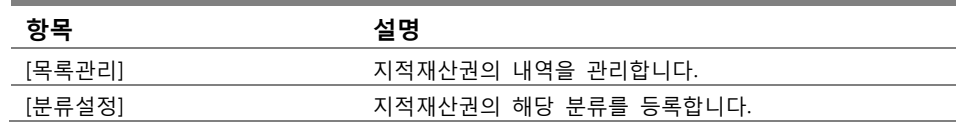

### <span id="page-4-2"></span>**분류 설정**

**1.** [분류 설정]을 클릭합니다. 최상위 분류인 [지적재산권]만 등록되어 있습니다.

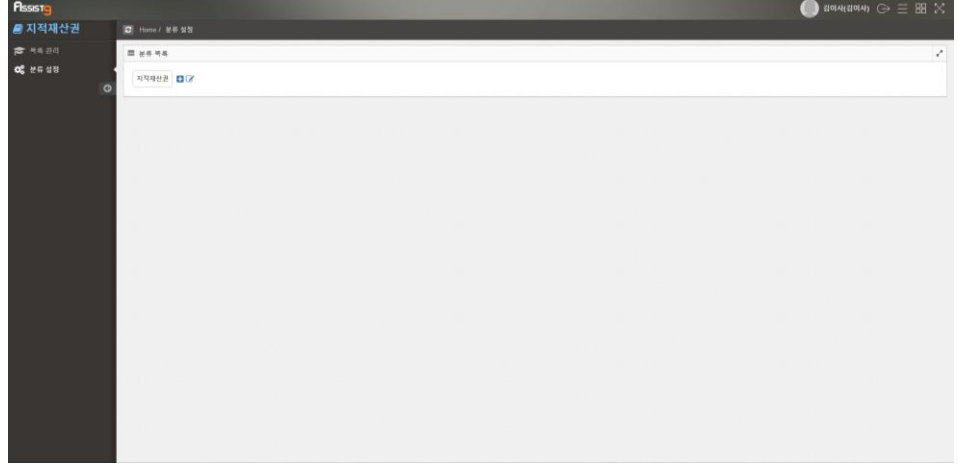

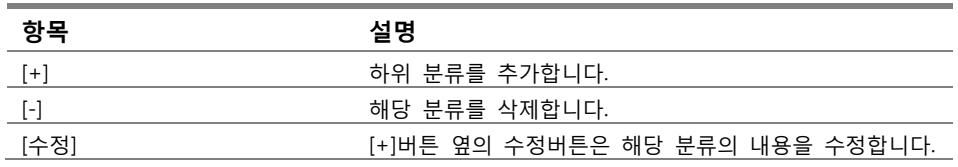

**2.** [+]버튼을 통해 하위 분류를 추가하여 등록합니다.

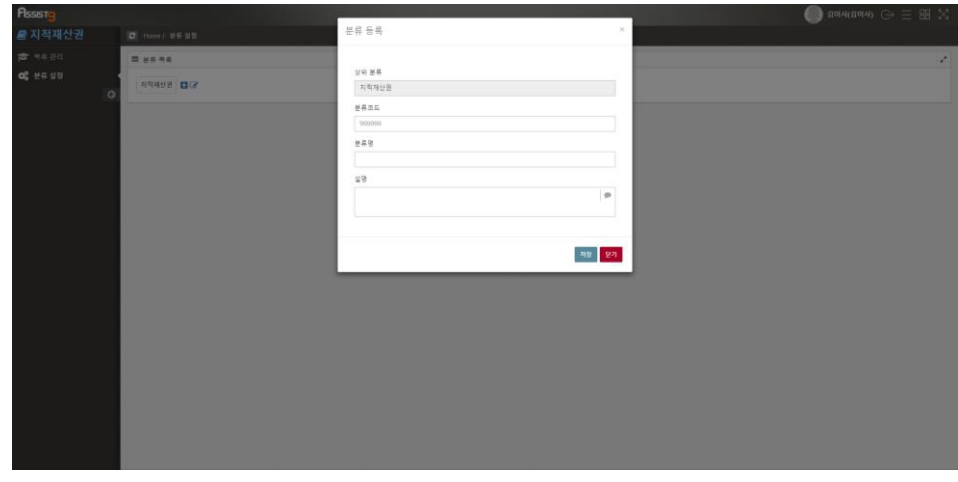

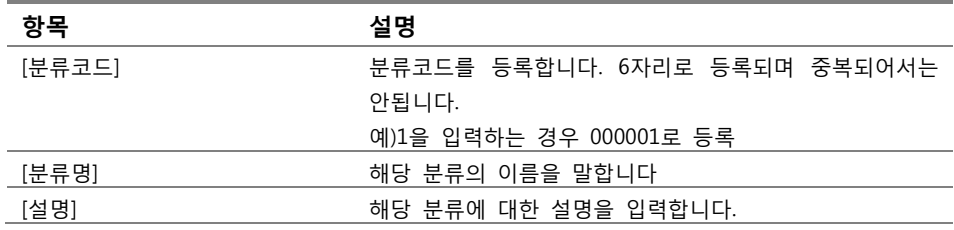

**3.** 상하위 분류를 배치하여 분류를 완료합니다.

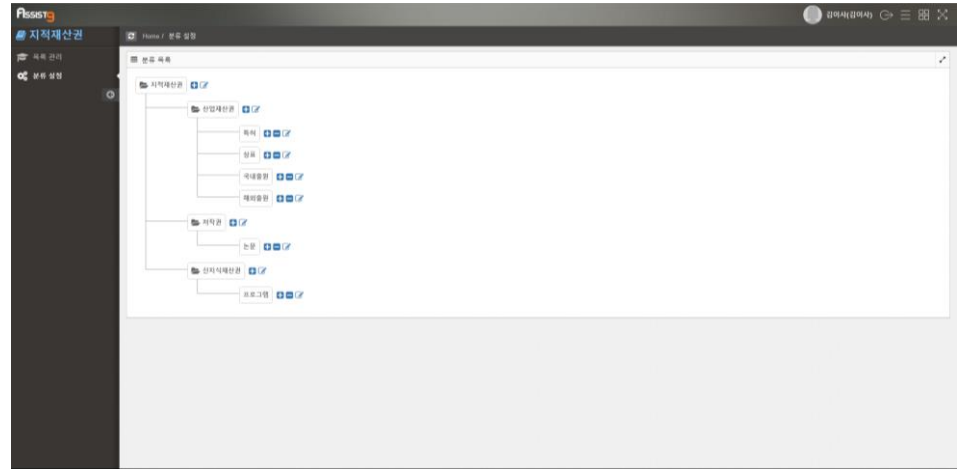

**4.** 상위 분류를 클릭하면 하위 분류를 화면에서 숨길수 있고, 커서를 대고 있으 면 해당 분류의 코드를 확인할 수 있습니다.

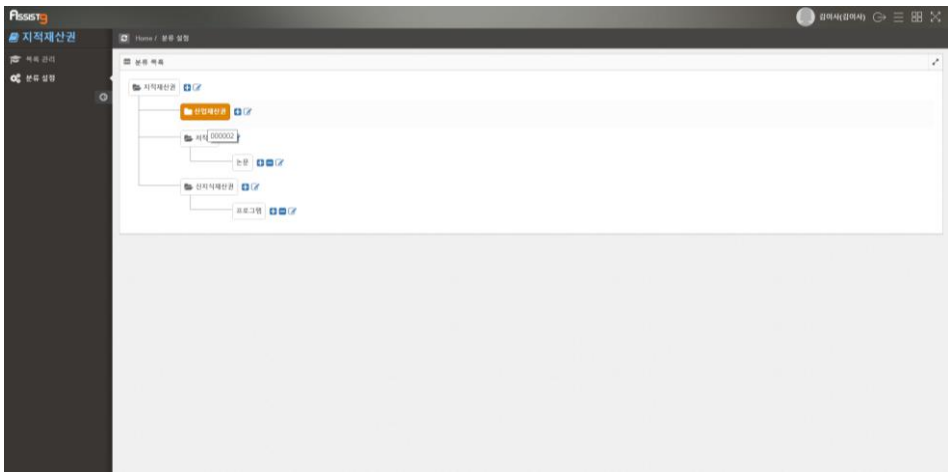

### <span id="page-6-0"></span>**목록 관리**

**1.** 우측 하단의 [등록]을 클릭합니다.

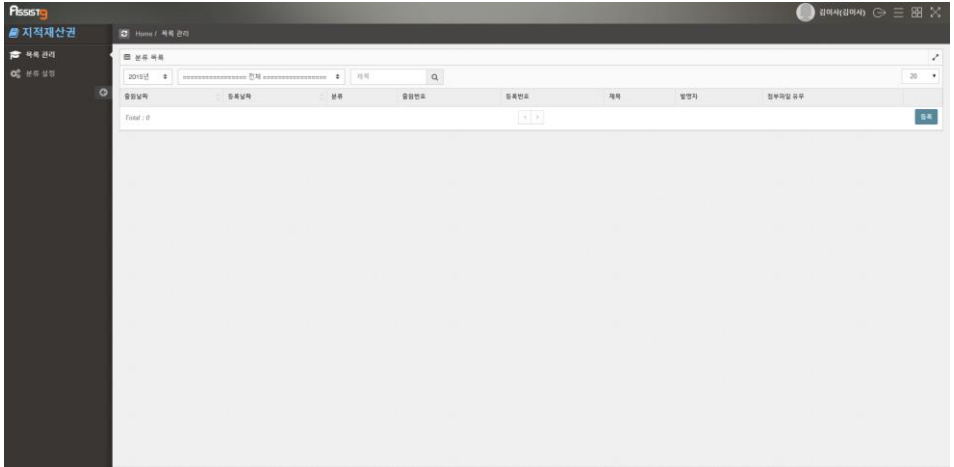

**2.** 세부사항을 입력하고 [저장] 버튼을 누릅니다.

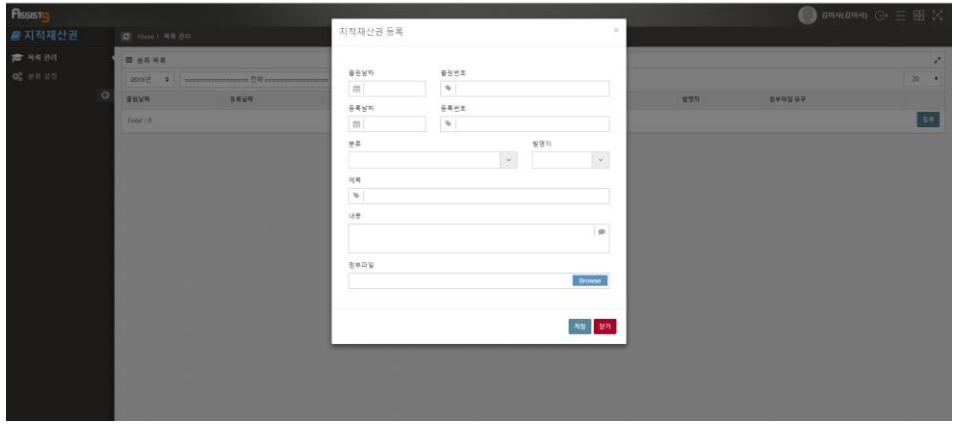

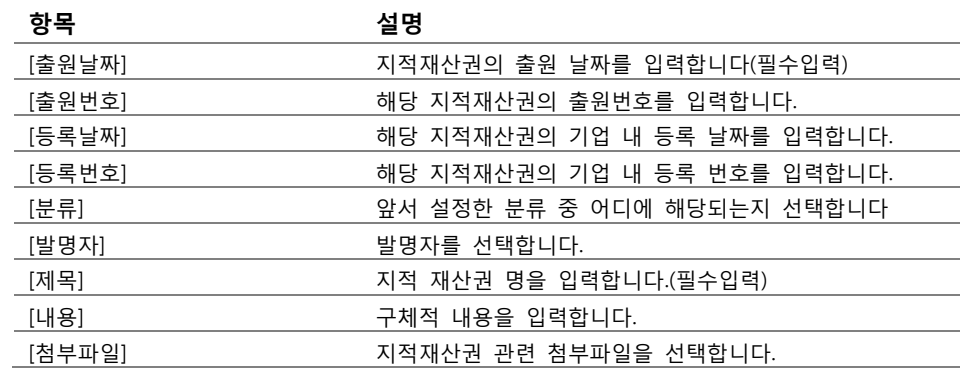

**3.** 지적 재산권이 등록된 것을 확인할 수 있습니다. 연도별, 분류별로 정렬하여 확인하는 것도 가능합니다.

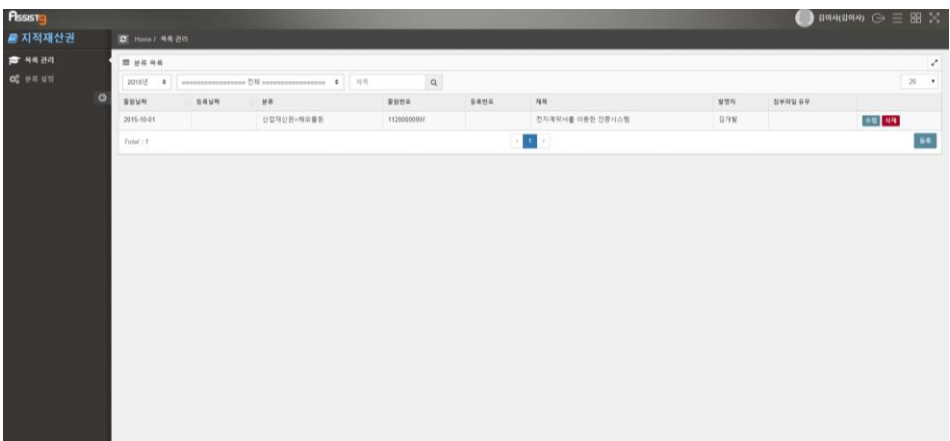